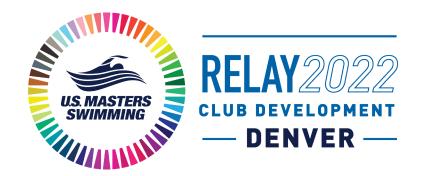

# VIRTUAL CALENDAR SETUP GUIDE

## Contents

| Contents                                                    | . 1 |
|-------------------------------------------------------------|-----|
| Step by Step Instructions                                   | . 2 |
| Signing up and creating an account with Sched               | . 2 |
| Creating your personal agenda                               | . 8 |
| Calendar Sync for Google Calendar, Outlook & Apple Calendar | 13  |

### Step by Step Instructions

Begin on the Relay 2022 Schedule Page

Signing up and creating an account with Sched

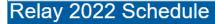

#### Virtual Calendar

Our virtual calendar allows attendees to explore meetings and sessions, build their own agenda, register for meetings, learn about speakers, and discover who will be attending sessions.

It is recommended that attendees sign up for an account and use it to login to Sched to bookmark your favorites, indicate your plans to attend, and/or sync meeting details to your phone or calendar. If you're a first timer using Sched, this guide will help you navigate through using the Sched functionality.

If you have further questions contact Volunteer Services via email or phone at 941-256-8767.

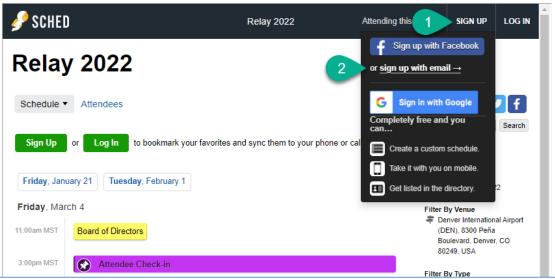

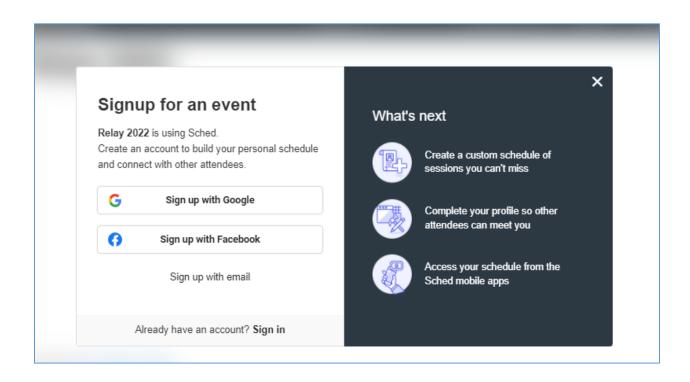

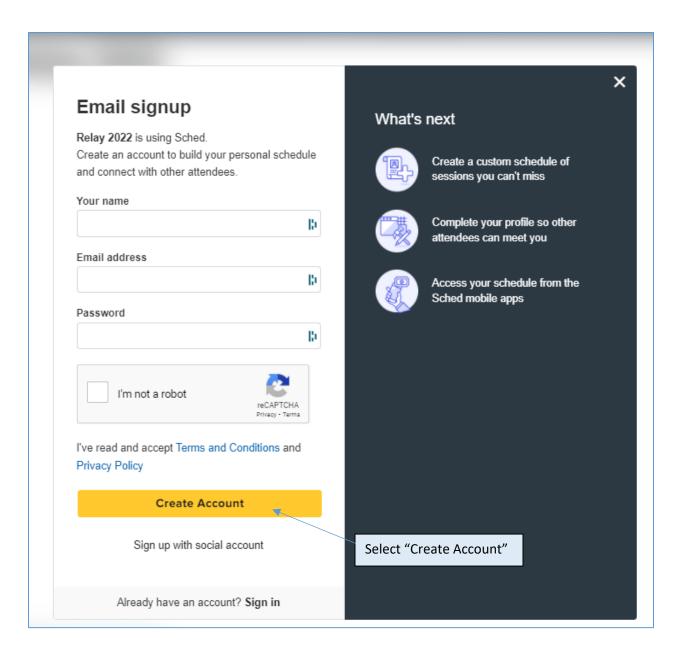

On your profile page you will be able to update your privacy settings, add information about yourself and/or upload a photo. Do not forget to save settings once complete.

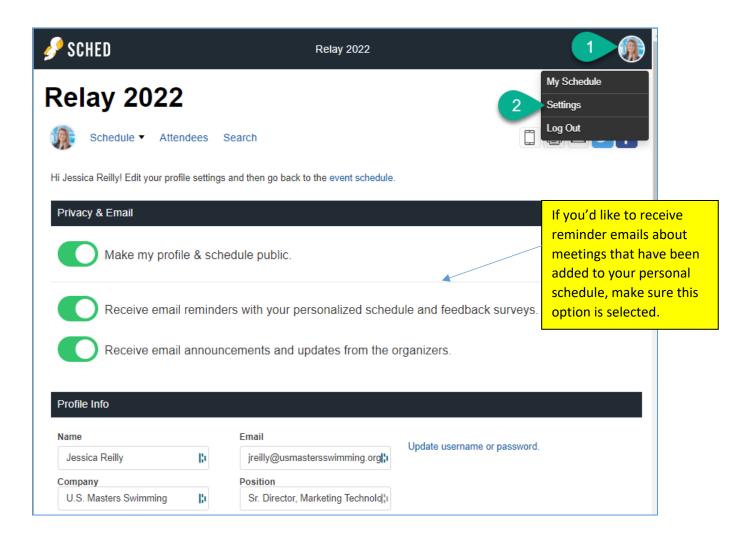

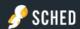

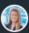

#### Social Networks

Connecting your social networks will update your profile info and photo. It will also display a link to that social network on your profile. Your friend list will only be used to highlight people you know also attending this event.

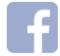

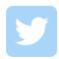

Connect Facebook

ook Connect Twitter

#### Photo

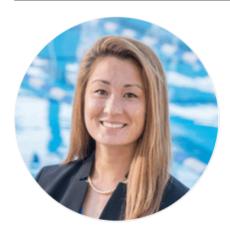

UPLOAD NEW PHOTO

Remove my photo.

Do not forget to save settings once complete.

Save Settings

If you select the option to receive email reminders with your personalized schedule, you will receive an email reminder for your bookmarked meeting(s) on the designated day. (example from previous event)

## 2021 USMS Virtual Annual Meeting

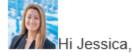

Here is your custom schedule for today!

Take it with you → Online • Mobile App • Print Ready • iCal Feed

Timezone: America/New York

Tuesday, August 31

8:00pm-8:30pm EDT @ Zoom

New Delegate Orientation

8:30pm-9:30pm EDT @ Zoom

Delegate orientation and USMS Townhall

VIEW YOUR SCHEDULE

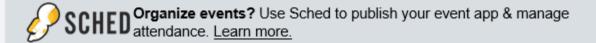

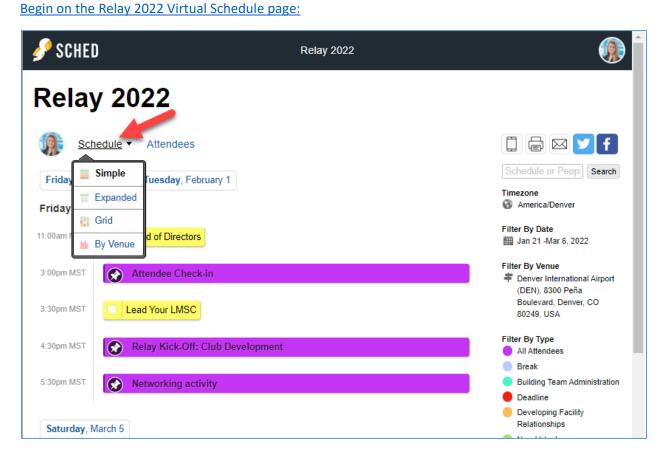

If a meeting has a "pin" symbol it has already been pinned to your schedule by the host

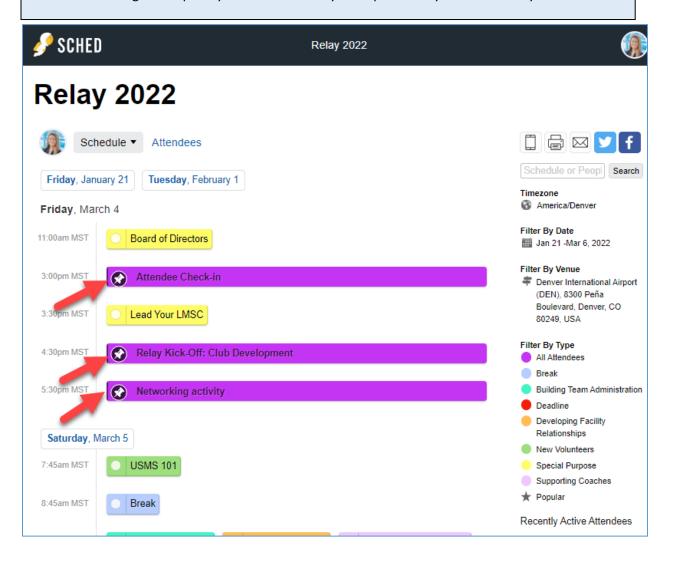

Select a meeting you are interested in. You will be able to see more details about the meeting, the speaker(s), as well as add the meeting to your personal agenda.

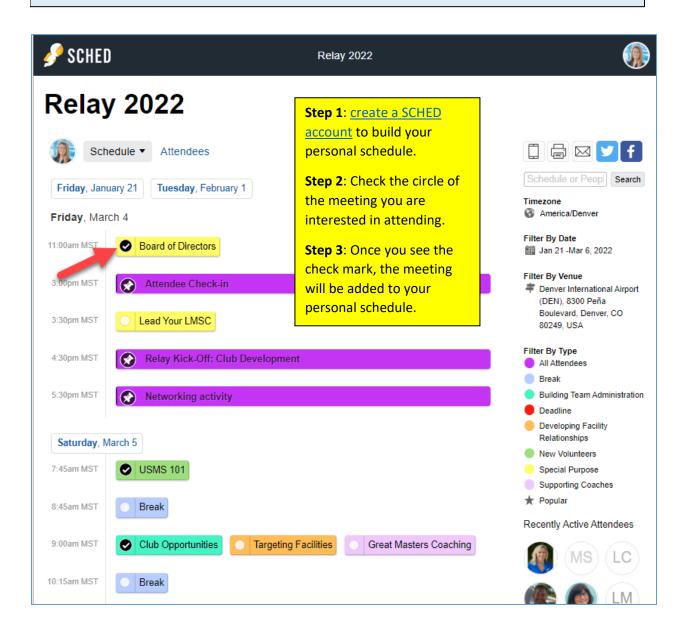

In your SCHED settings, if you selected the option to make your profile public, you will be added to the list of attendees.

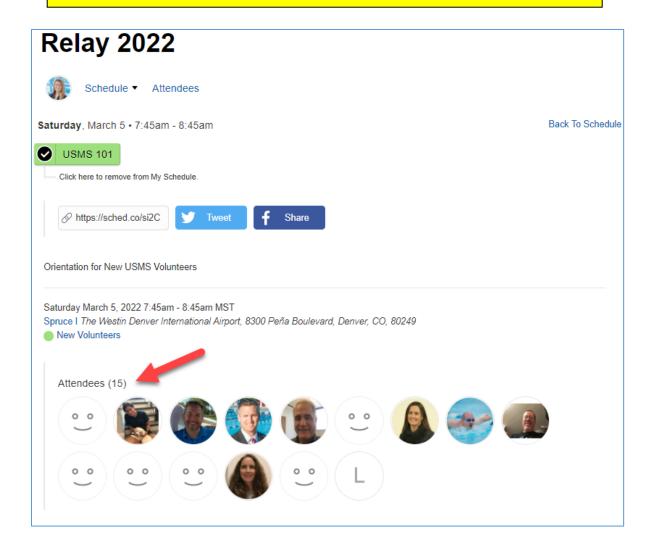

View your schedule anytime by selecting your profile icon in the top right of the screen and selecting "My Sched". Here you will see the meetings you have added as favorites.

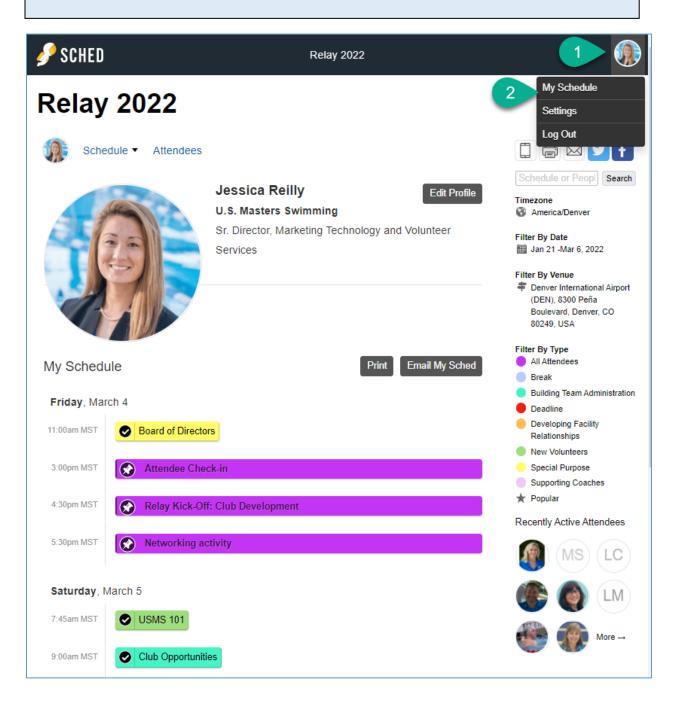

## Calendar Sync for Google Calendar, Outlook & Apple Calendar

If you have created a personal SCHED account, you'll be able to sync your calendar:

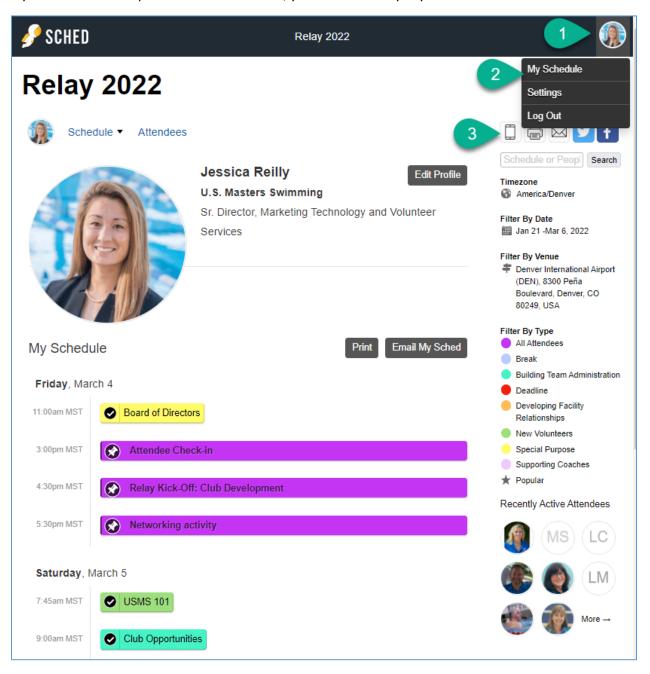

# **Relay 2022**

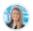

Schedule ▼

Attendees

#### Mobile

Bookmark on your phone by visiting https://relay2022.sched.com

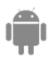

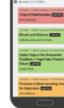

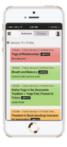

Follow the steps outlined for your preferred calendar to sync with.

#### Calendar Sync for Google Calendar, Outlook & Apple Calendar

Subscribe in your calendar program to see this event alongside your meetings.

#### Apple Calendar

- 1. Choose a calendar to sync: My Schedule or **Full Event Schedule**
- 2. On next screen, set "Auto-refresh" to "Every hour" to ensure you get schedule changes.

#### Google Calendar

1. Choose a calendar to sync: My Schedule or Full Event Schedule.

Note: Google will only update the feed once per day, which means you could miss out on last minute updates.

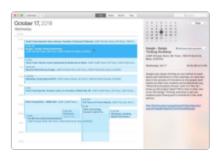

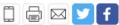

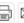

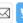

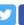

Schedule or Peopl Search

#### Timezone

America/Denver

#### Filter By Date

III Jan 21 -Mar 6, 2022

#### Filter By Venue

Denver International Airport (DEN), 8300 Peña Boulevard, Denver, CO 80249, USA

#### Filter By Type

- All Attendees
- Break
- Building Team Administration
- Deadline
- Developing Facility Relationships
- New Volunteers
  - Special Purpose
- Supporting Coaches
- Popular

#### Recently Active Attendees

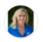

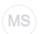

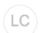

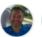

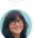

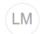

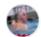

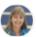

#### Microsoft Outlook

- 1. Choose a calendar to sync: My Schedule or Full Event Schedule
- 2. View instructions for Outlook.com or Outlook for Mac.